# **Nastavení TeamSpeaku 3**

### **Čeština do TS3**

Stáhnete češtinu, spustíte ji a nainstaluje se vám sama.

Pokud se vám ukáže chyba postup je následující :

Soubor z češtiny ze složky **translations** – *lagos cs.gm* zkopírujete do vámi nainstalovaného TS3 clienta do složky **translation** a to:

- **1) C: \ program files \TeamSpeak 3 Client \ translation**
- **2) C:\Users\***jméno uživatele***\AppData\Local\TeamSpeak 3 Client\translation**

#### **Ukládání hesla do místností**

Takto si uložíte heslo do všech místností, takže už nebudete muset vkládat heslo když překliknete do jiné party nebo se přihlásíte na TS

*Nastavení* --- *volby*

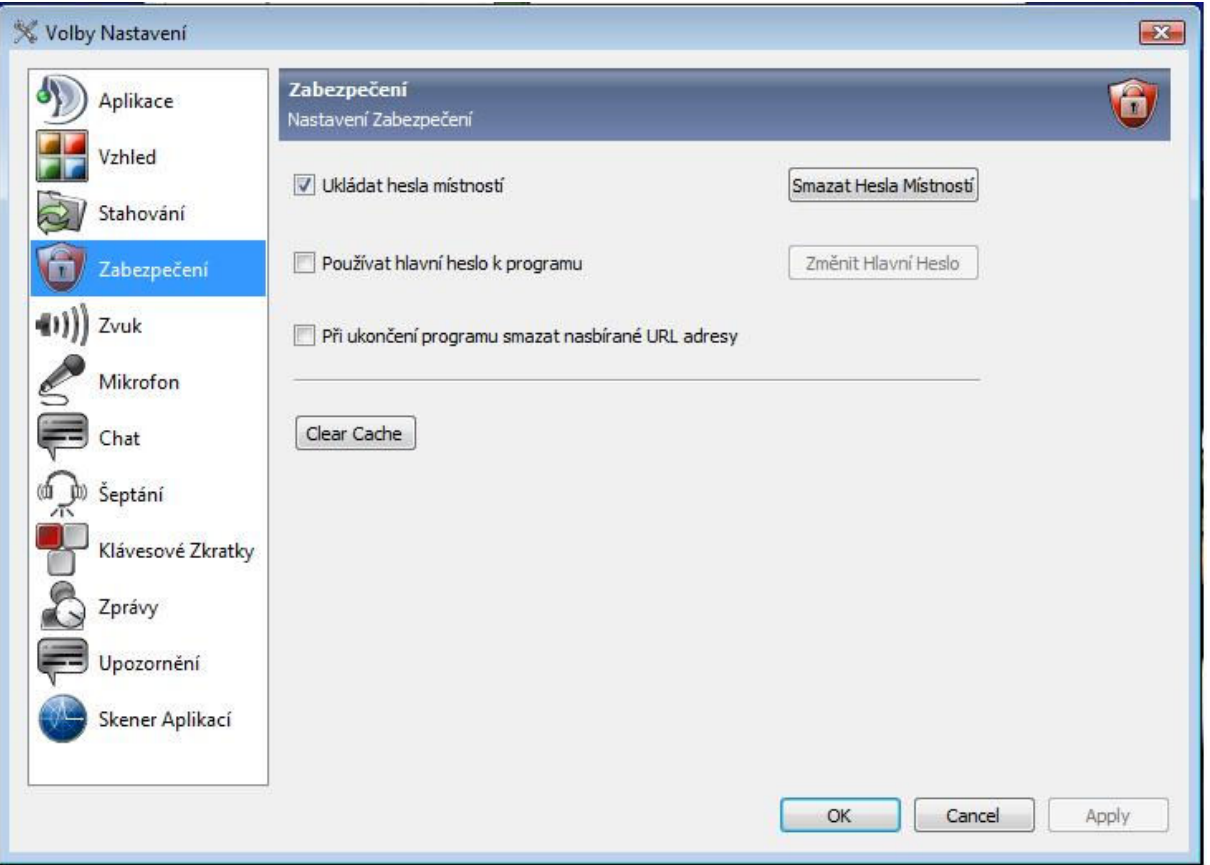

## **Nastavení tlačítka na mluvení**

*Nasteví – volby* při zmáčknutí *aktivace stiskem klávesy* si nastavíte své tlačítko, přes které chcete mluvit

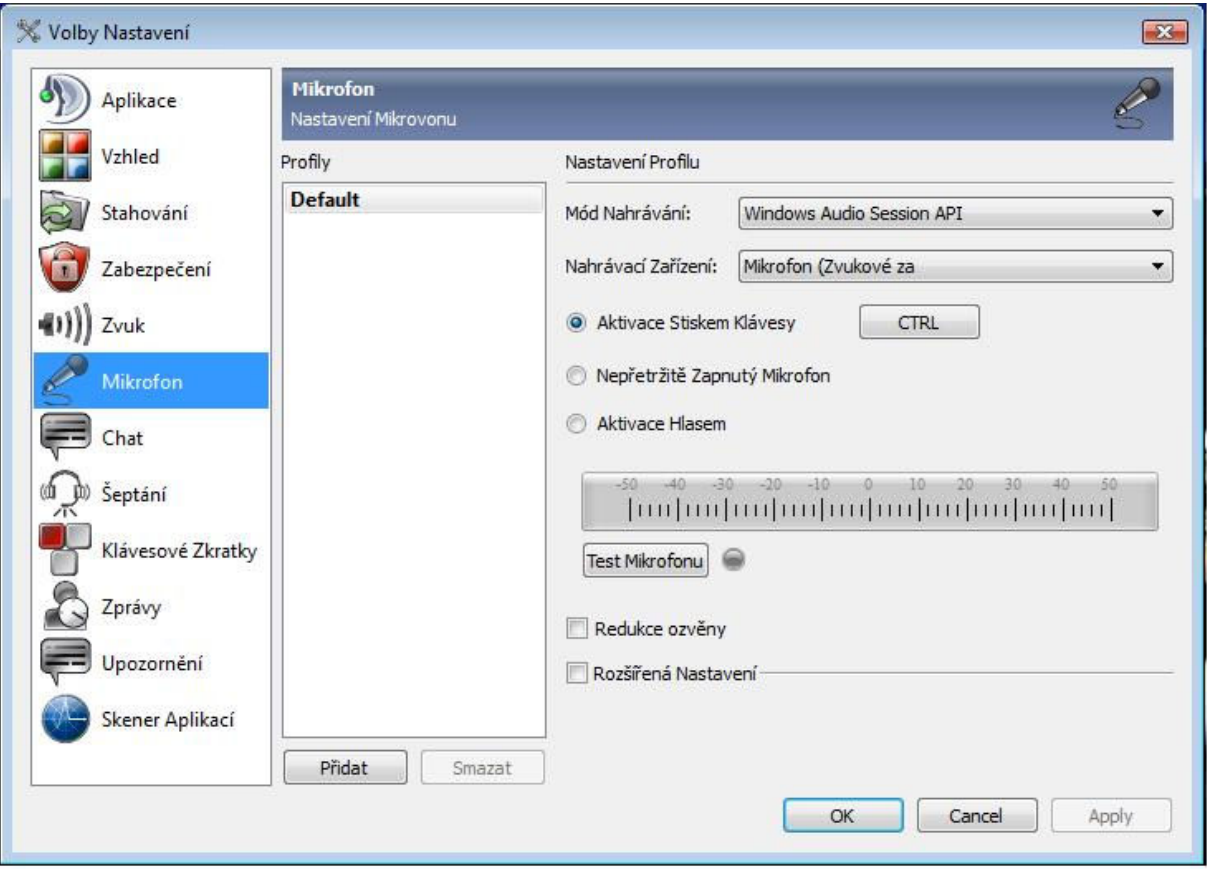

#### **Mluvení přes místnosti**

Ts umožňuje mluvit přes místnosti, je to dobré třeba na nějaké akci.

*Nataveni – volby – šeptání* přetáhnete jméno osoby na kterou chcete mluvit a nastavíte si tlačítko na mluvení, samozřejmě jiné než máte na klasické mluvení. Aby vám mohla osoba odpovědět a vy jí slyšeli, musí udělat to samé.

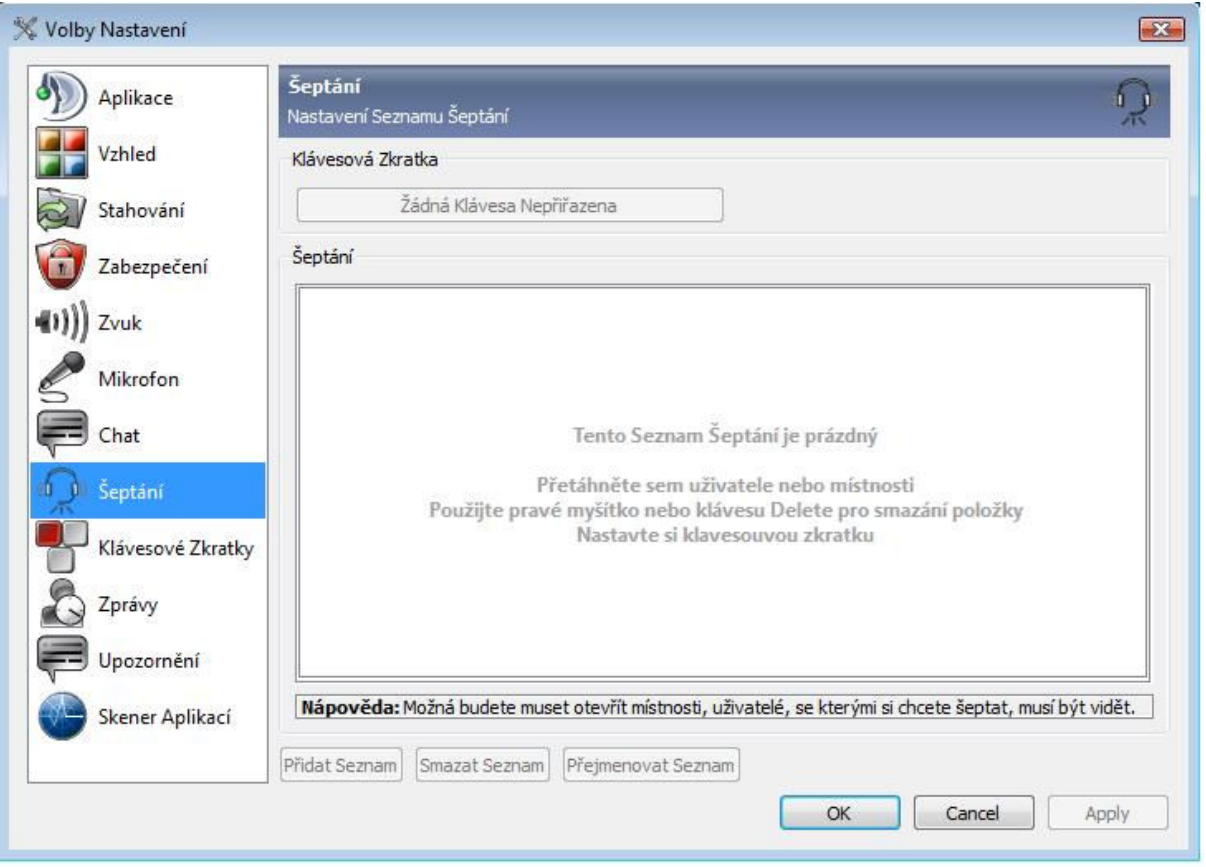

#### **Deaktivace zvuku při přihlašování**

Zde si deaktivujete zvuky, které vám tam říká hlas ženské, že se někdo přihlásil do místnosti, na server apod. *Nastavení – volby – upozornění* --- nastavíte **Sounds deactivated**

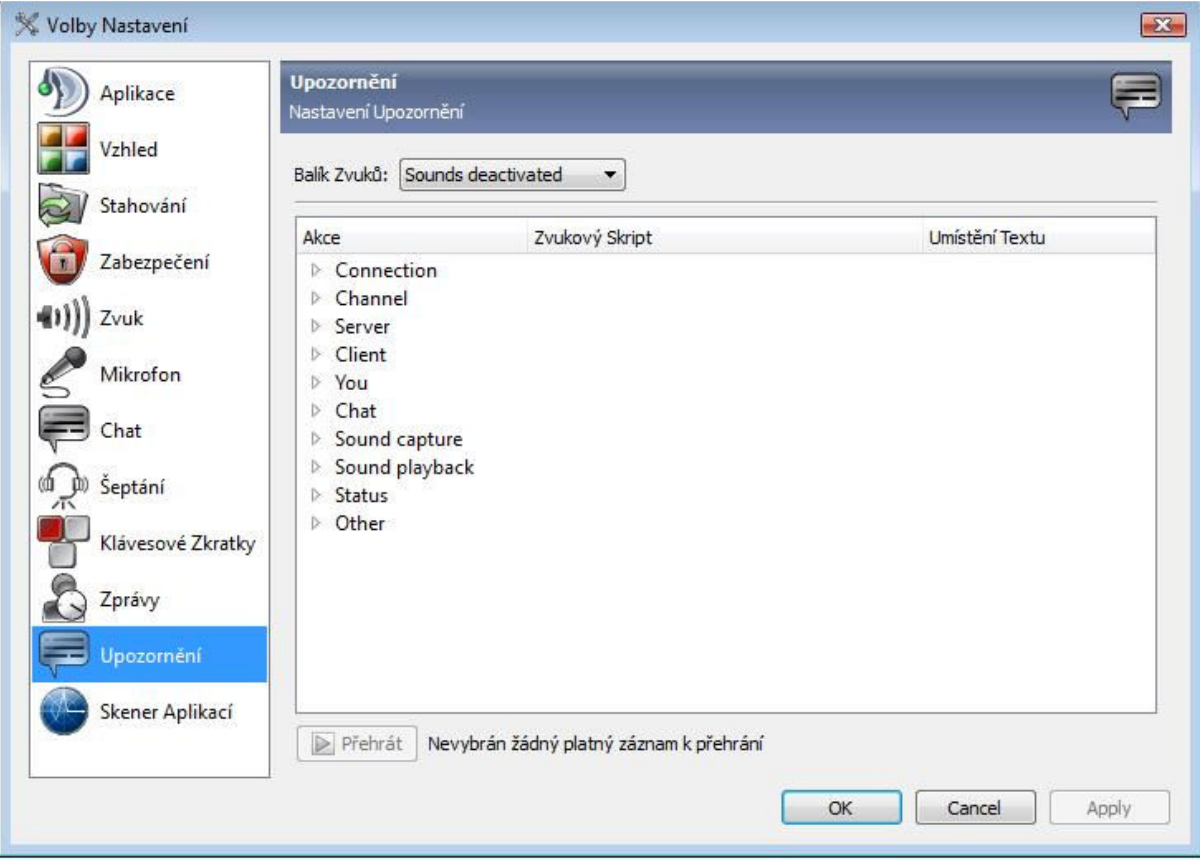

#### **Přihlášení přímo do místnosti**

Abyste nemuseli moc klikat, jde se do místnosti přihlásit velice rychle. *Oblíbené servery – oblíbené servery* 

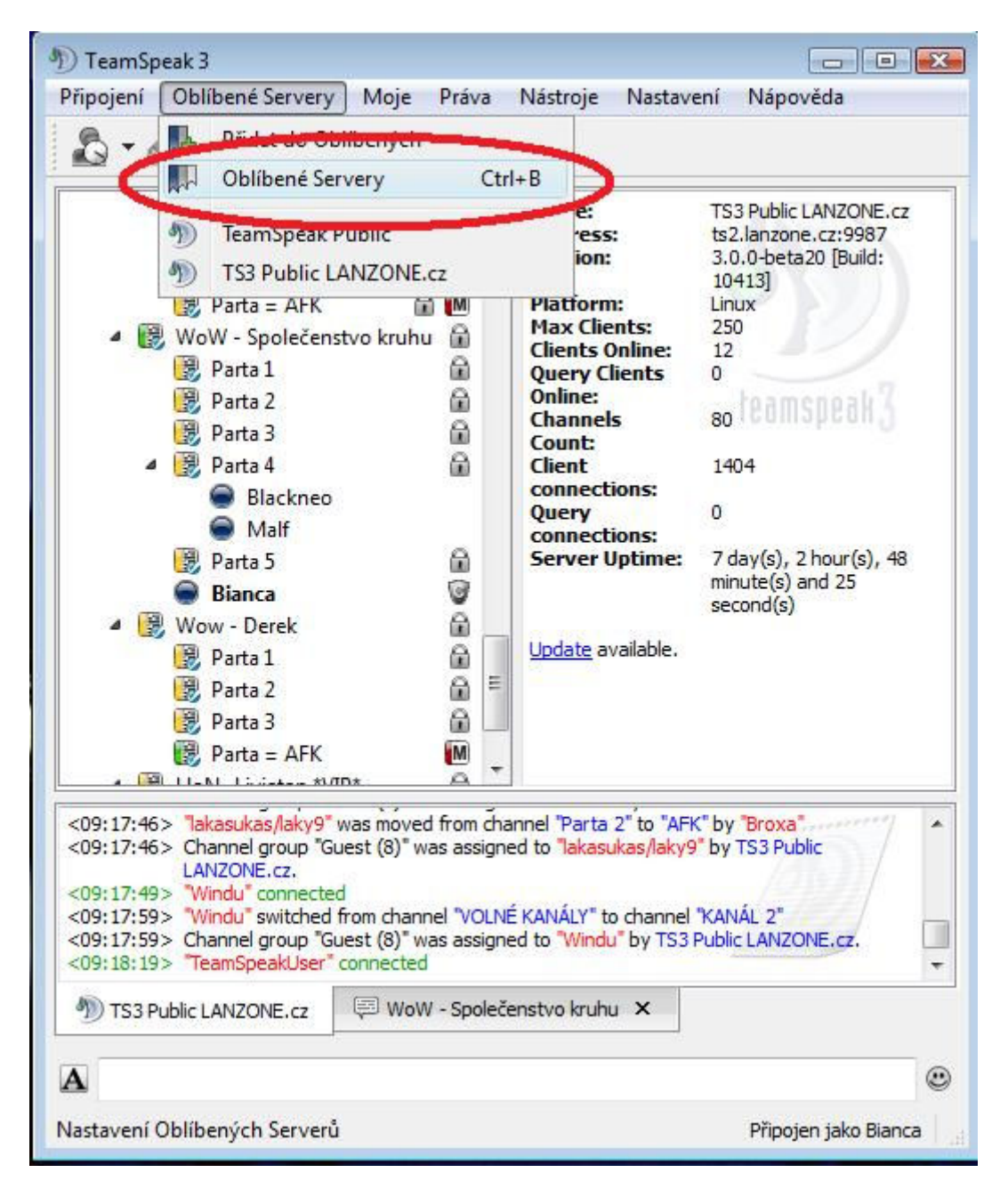

Objeví se vám tabulka, kliknete na *Více voleb* 

Poté vyplníte jen dva řádky a to **Výchozí místnost** (tam kam chcete být přihlašováni) a **Heslo místnosti** poté musíte zmáčknout **APPY** aby se vám to uložilo, pak **OK**

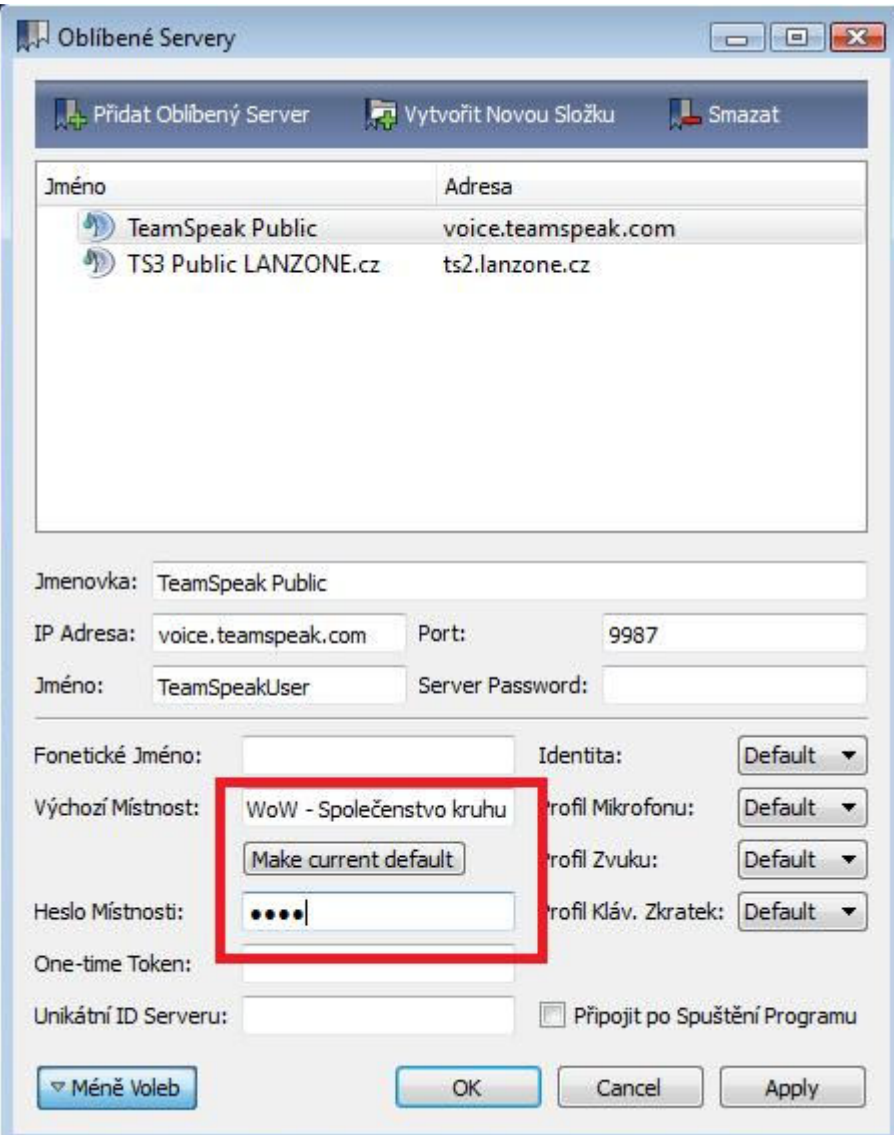

Po spuštění TS stačí pak už jednoduše kliknout na váš nastavený server *Oblíbené servery* a pak *… (většinou TS3 Public LANZONE.cz)* a jste v oblíbené místnosti.

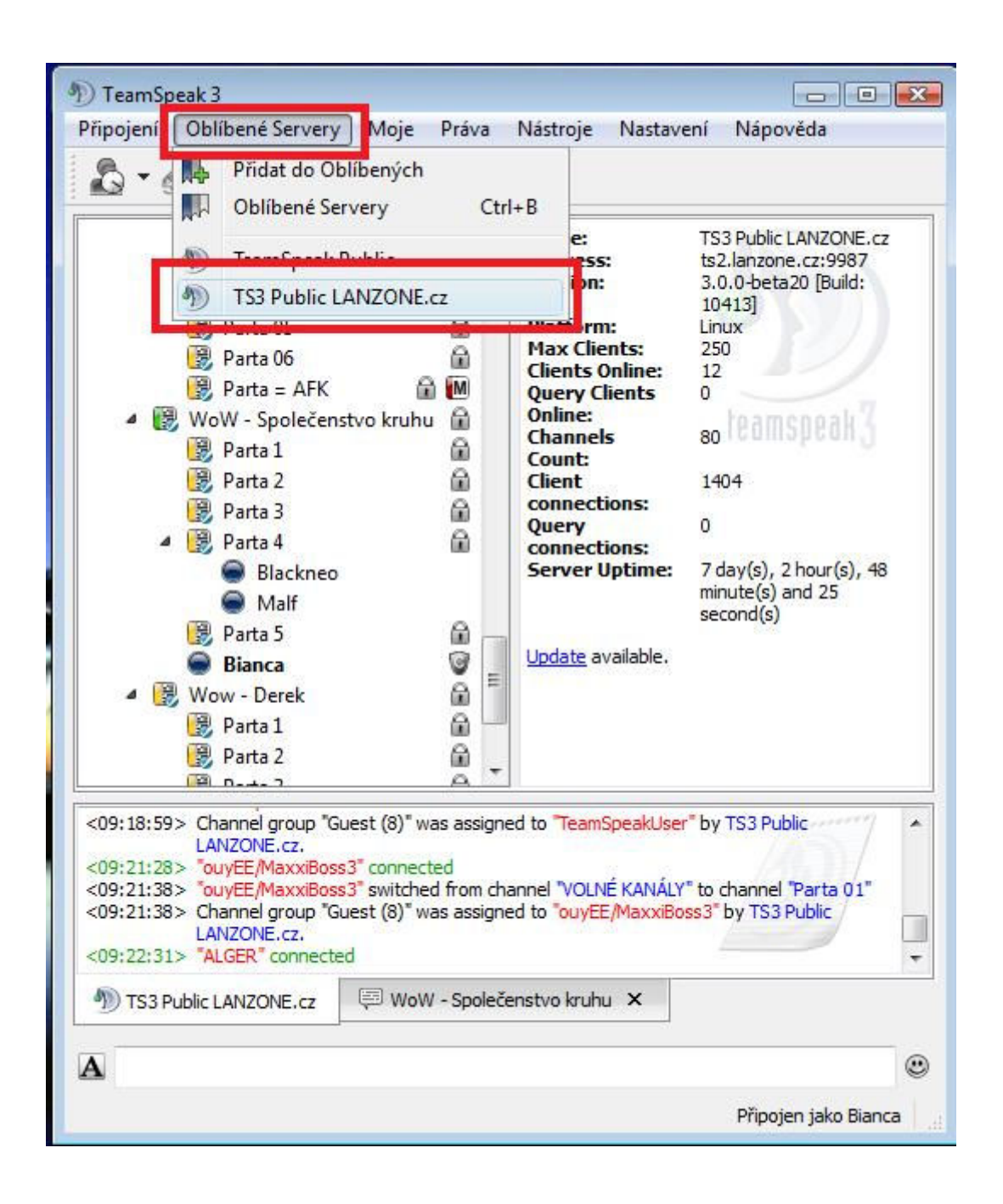

#### **Nastavení ostatních uživatelů**

Ostatní uživatele můžete mutnout, ztlumit nebo naopak zesílit či si je přidat do oblíbených kontaktů, psát si s nimi nebo je jen tak šťouchnout.

Text podtržený červeně je ten co mají zaručeně všichni k dispozici.

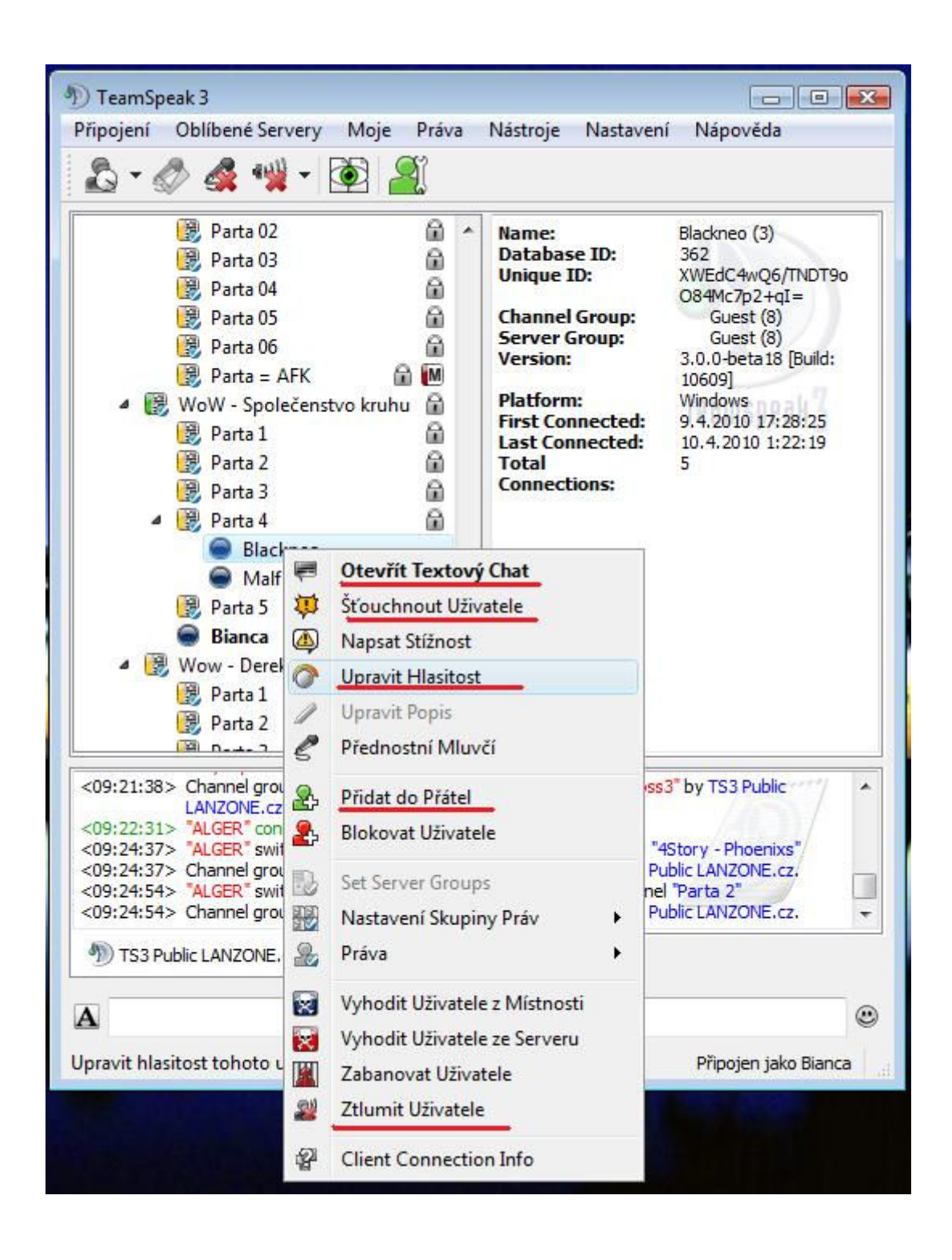